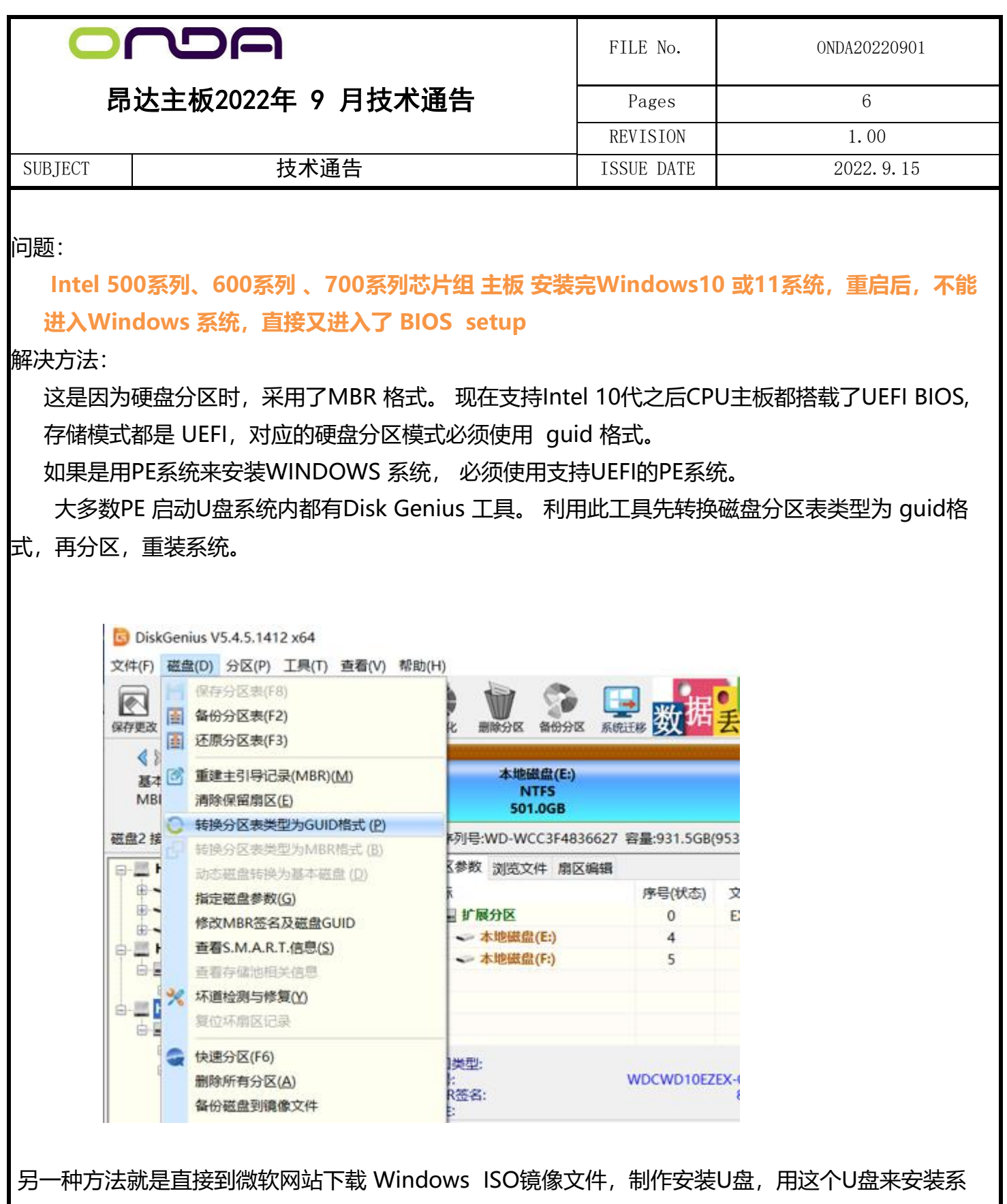

统。 (下载及制作系统安装U盘 方法 在本文末尾)

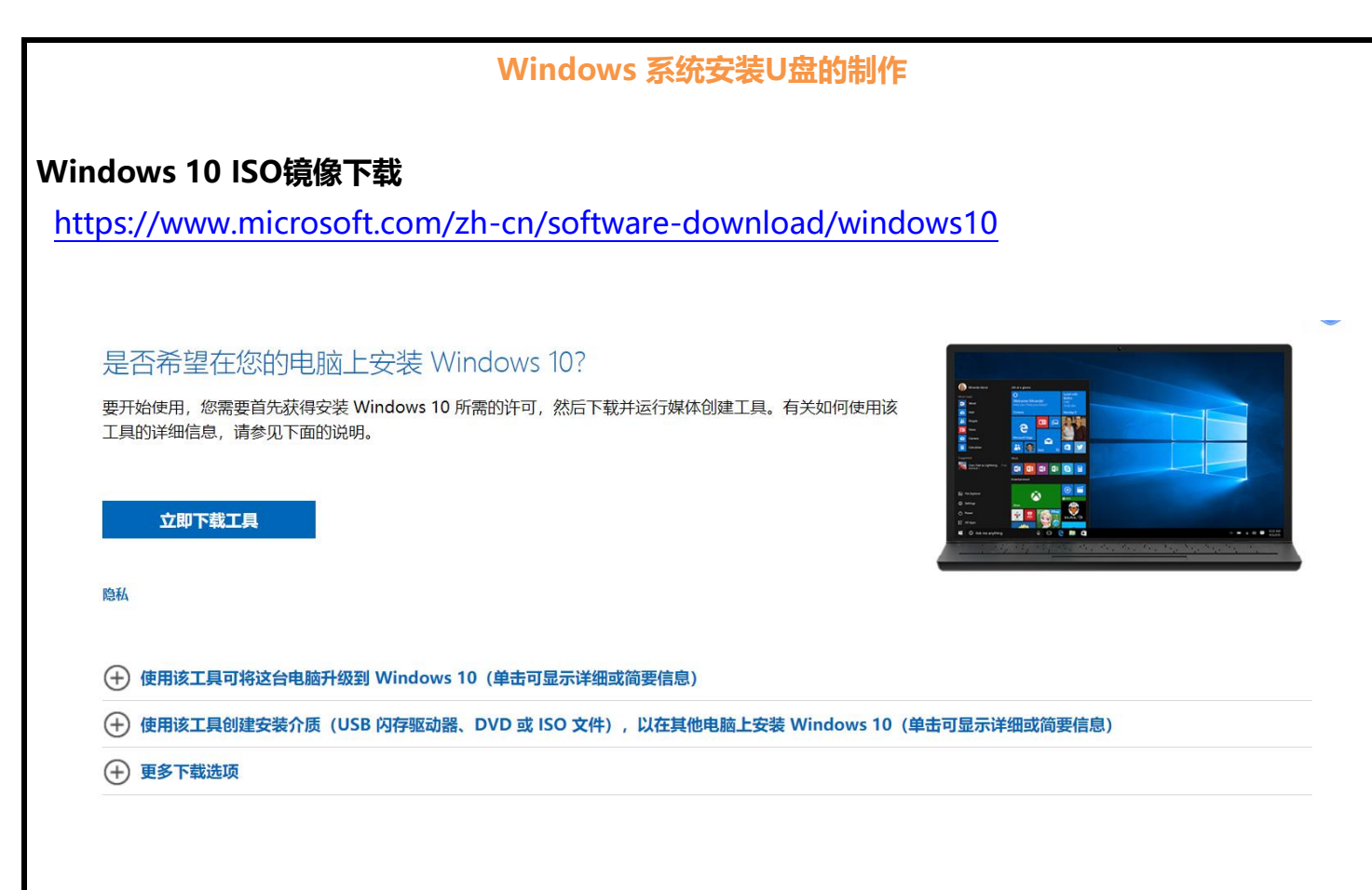

下载媒体创建工具 MediaCreation21H2.exe (当前WINDOWS 10 版本 21H2), 安装运行后, 选择 下载 ISO镜像文件。

## **Windows 11 ISO镜像下载**

<https://www.microsoft.com/zh-cn/software-download/windows11>

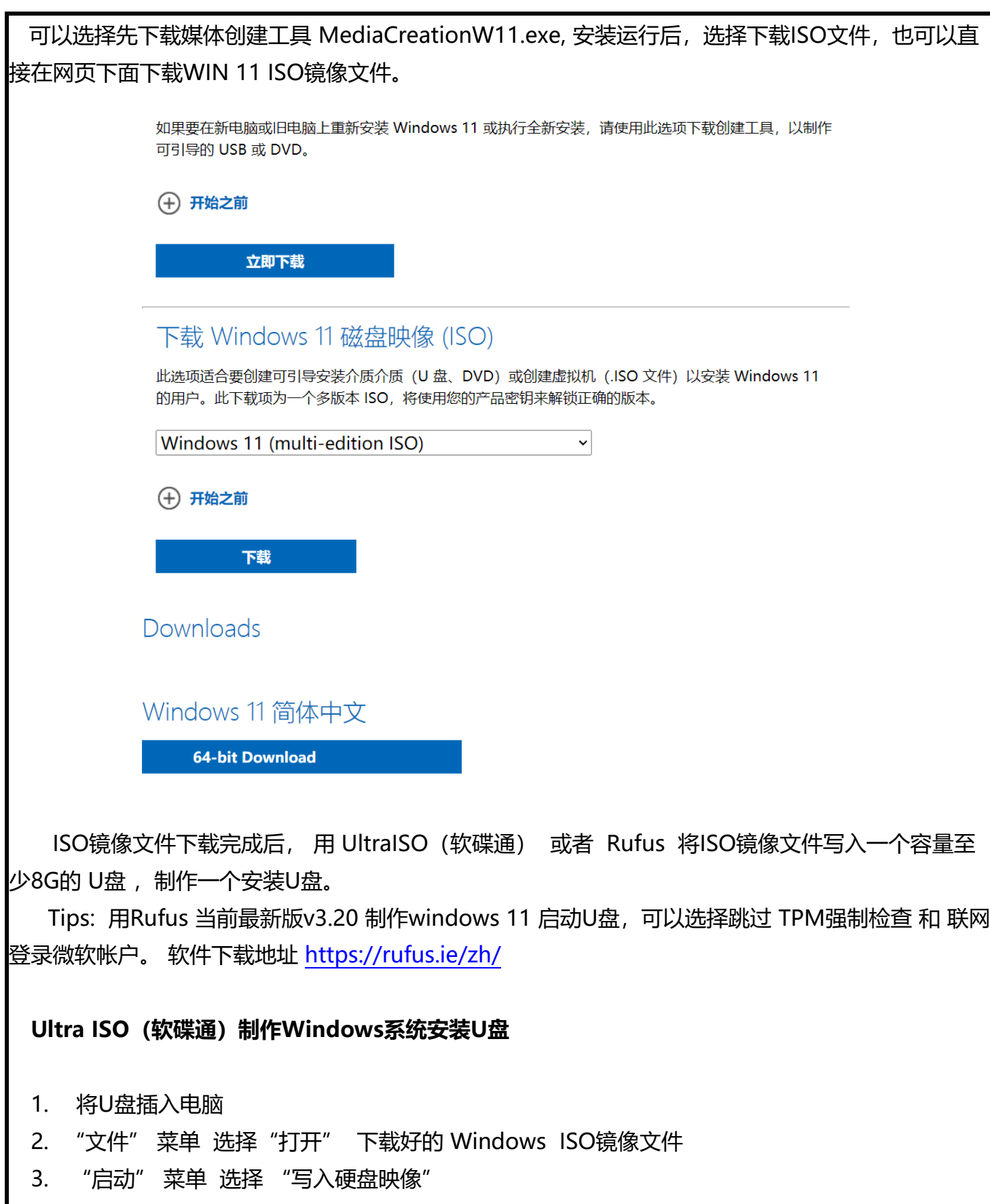

4. 在"写入硬盘映像"窗口, 核对 硬盘驱动器 是要制作安装盘的 U盘 后, 点击 "写入", 等待 完成后,一个支持UEFI 的 Windows 安装U盘就制作好了。可以用此U盘安装Windows系统。

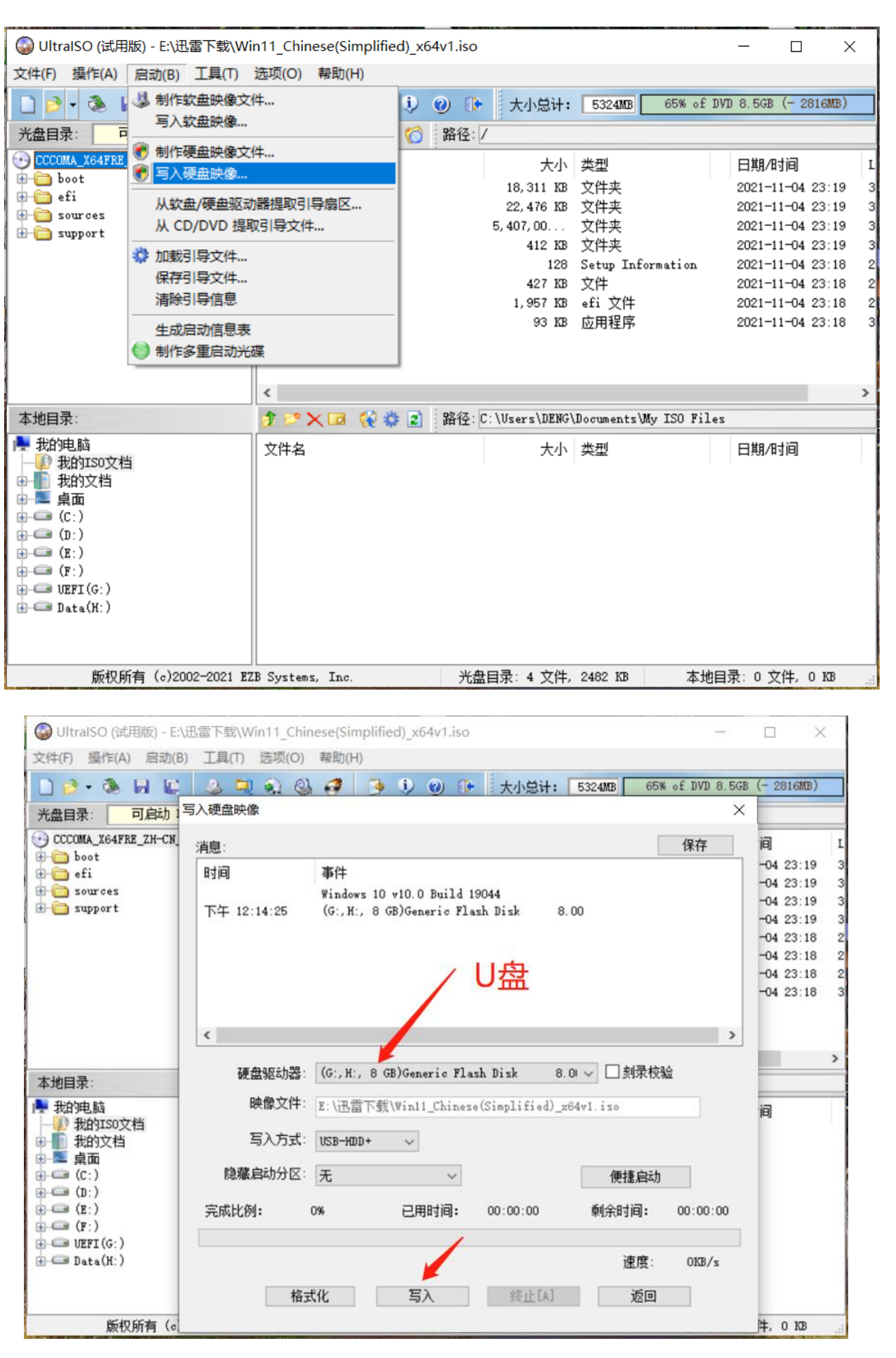

## **Rufus 制作 Windows 系统安装U盘**

Rufus 是一款开源软件,纯净从不耍流氓,写入速度快,软件本身体积小,单文件无需安装,直接 打开使用。支持Windows、Linux的 ISO格式镜像,支持BIOS和UEFI,根据系统镜像自动配置相关参 数,比如文件系统格式、簇大小、分区类型等, 可以自动脚本从微软网站下载原汁原味的镜像文件。

![](_page_4_Picture_116.jpeg)

点击选择, 开打本地已经下载好的 Windows 系统 ISO 镜像文件。

如果没有下载好的镜像文件,可以用Rufus直接从微软网站下载镜像文件。点击"下载"后,系 统会下载Fido脚本(Fido是由著名的Rufus应用程序的开发人员发布的开源工具,专门用于获取 Windows系统镜像地址), 出现一个 ISO镜像选择窗口(如右上图),选择你要下载的镜像。

点击"开始", Rufus 将镜像文件写入 你选定的 USB 设备。

如果选择的是Window 11 镜像文件, 会弹出一个窗口, (如下图), 设置安装过程中是否 跳过 TPM2.0 、安全启动检查等,设置为本地帐户等。

![](_page_5_Picture_25.jpeg)